# H3C S6800 Switch Series EVB Configuration Guide

New H3C Technologies Co., Ltd. http://www.h3c.com

Software version: Release 243x Document version: 6W101-20190125

#### **Copyright © 2019, New H3C Technologies Co., Ltd. and its licensors**

#### **All rights reserved**

No part of this manual may be reproduced or transmitted in any form or by any means without prior written consent of New H3C Technologies Co., Ltd.

#### **Trademarks**

Except for the trademarks of New H3C Technologies Co., Ltd., any trademarks that may be mentioned in this document are the property of their respective owners.

#### **Notice**

The information in this document is subject to change without notice. All contents in this document, including statements, information, and recommendations, are believed to be accurate, but they are presented without warranty of any kind, express or implied. H3C shall not be liable for technical or editorial errors or omissions contained herein.

# **Preface**

This configuration guide describes the application scenarios, fundamentals, and configuration of EVB.

This preface includes the following topics about the documentation:

- [Audience.](#page-2-0)
- [Conventions.](#page-2-1)
- [Documentation feedback.](#page-4-0)

## <span id="page-2-0"></span>Audience

This documentation is intended for:

- Network planners.
- Field technical support and servicing engineers.
- Network administrators working with the S6800 switch series.

# <span id="page-2-1"></span>**Conventions**

The following information describes the conventions used in the documentation.

### **Command conventions**

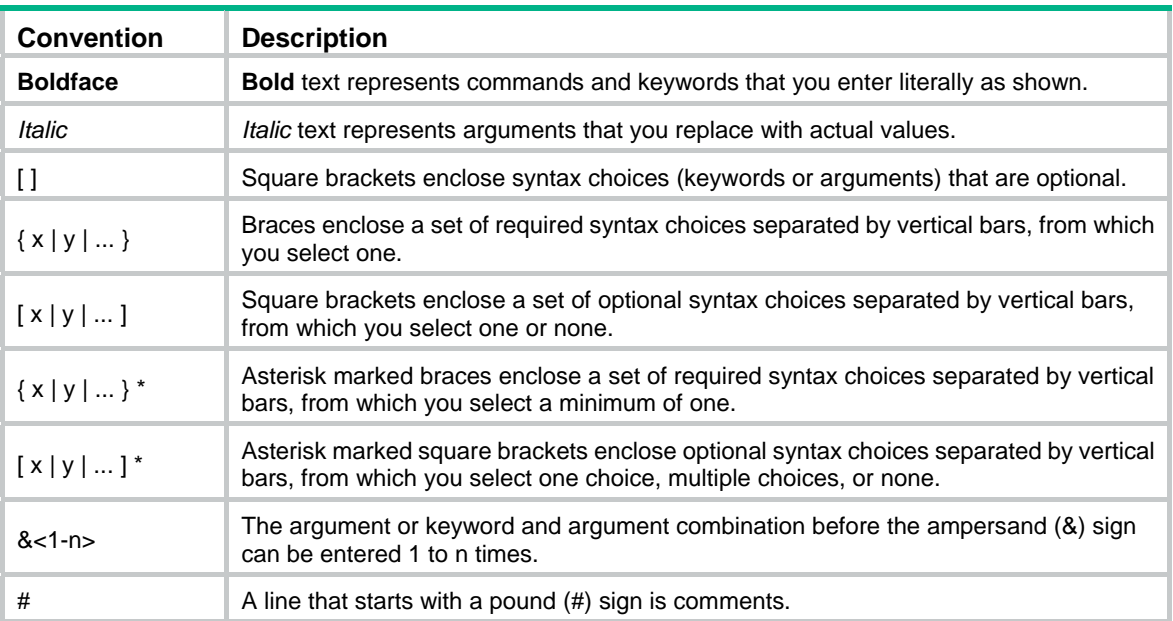

### **GUI conventions**

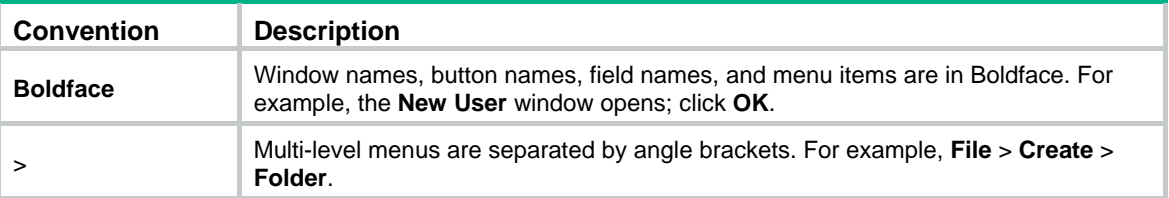

### **Symbols**

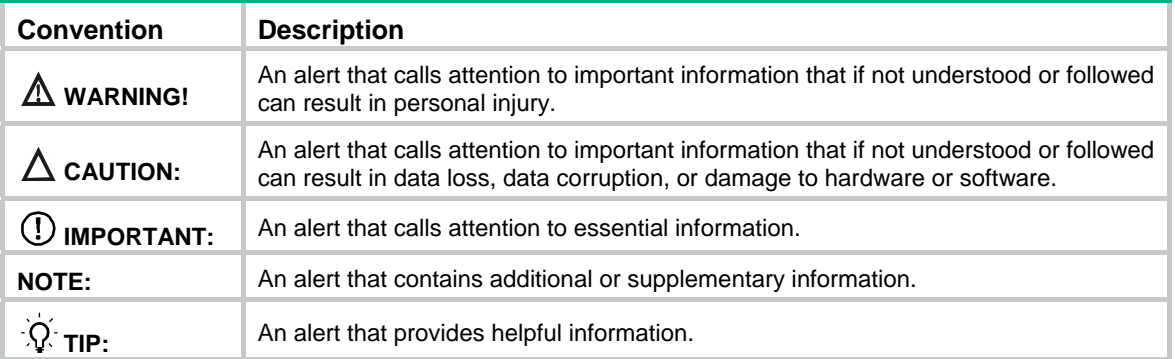

### **Network topology icons**

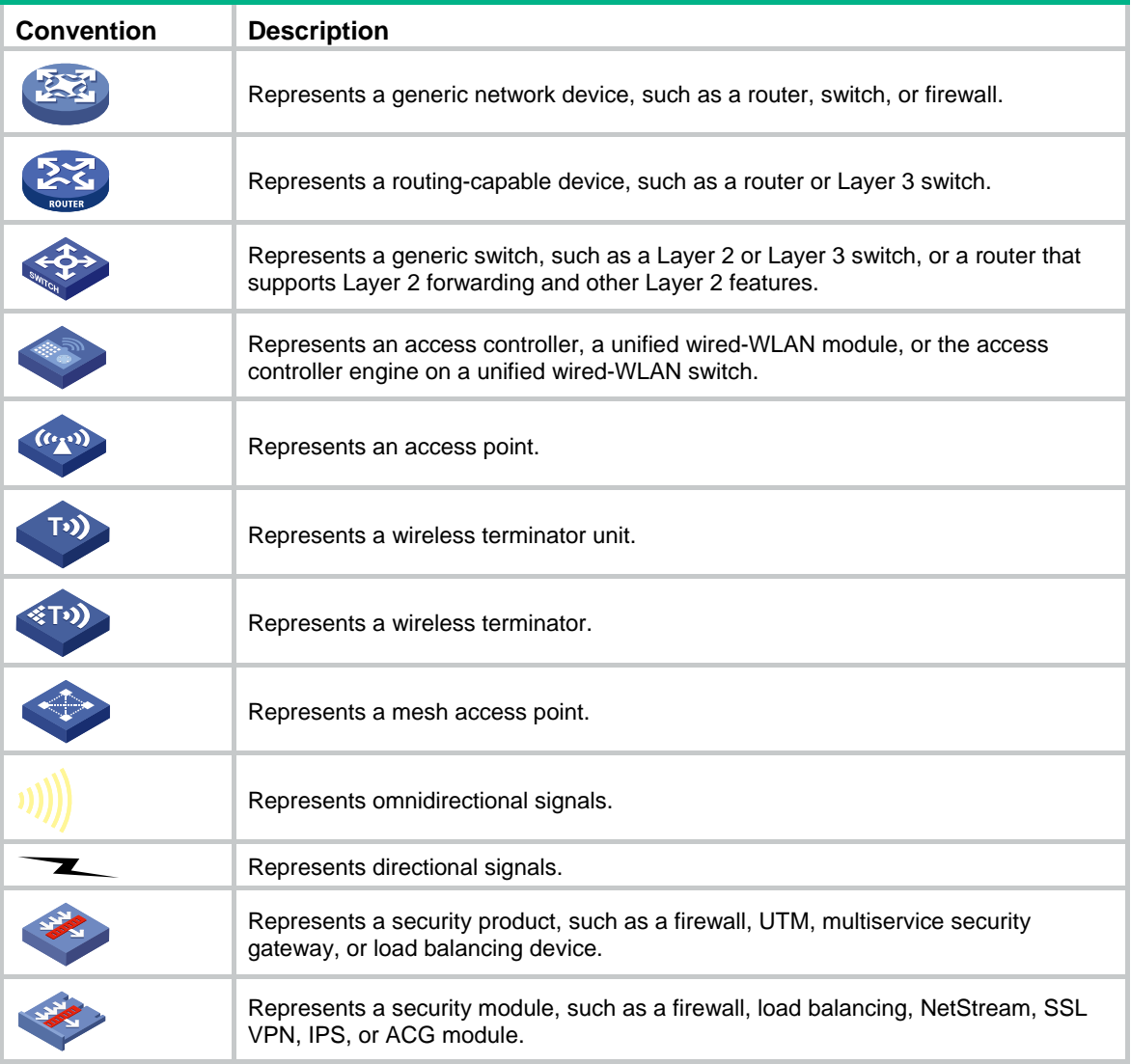

### **Examples provided in this document**

Examples in this document might use devices that differ from your device in hardware model, configuration, or software version. It is normal that the port numbers, sample output, screenshots, and other information in the examples differ from what you have on your device.

## <span id="page-4-0"></span>Documentation feedback

You can e-mail your comments about product documentation to info@h3c.com. We appreciate your comments.

# Contents

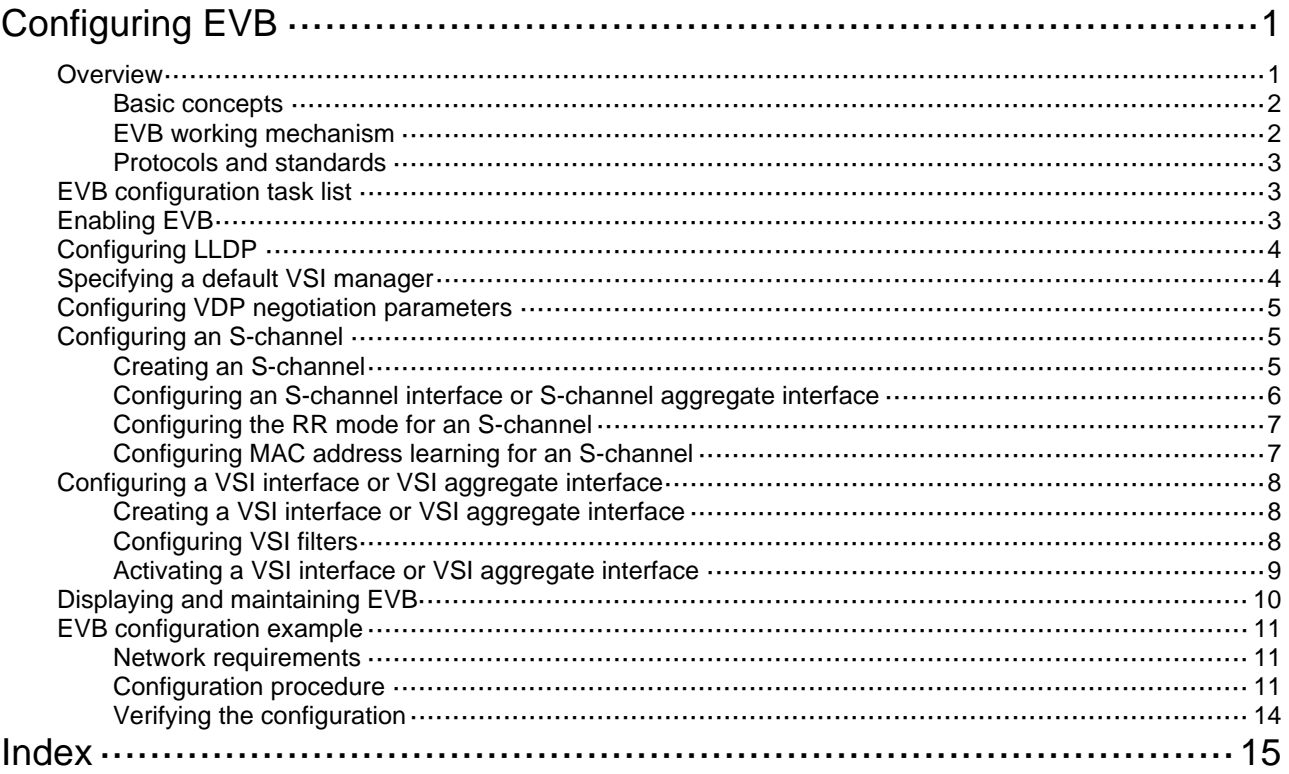

# <span id="page-6-1"></span><span id="page-6-0"></span>**Configuring EVB**

# <span id="page-6-2"></span>**Overview**

Edge Virtual Bridging (EVB) allows virtual machines (VMs) on a physical server to obtain bridge relay services through a common bridge port. It enables coordinated configuration and management of bridge services for VMs.

EVB requires a license to run on your device. For information about obtaining a license, see *Fundamentals Configuration Guide*.

Data center virtualization includes network virtualization, storage virtualization, and server virtualization. Server virtualization uses specific virtualization software such as VMware to create VMs on a single physical server. Each VM operates independently and has its own operating system, applications, and virtual hardware environments as shown in [Figure 1](#page-6-3).

<span id="page-6-3"></span>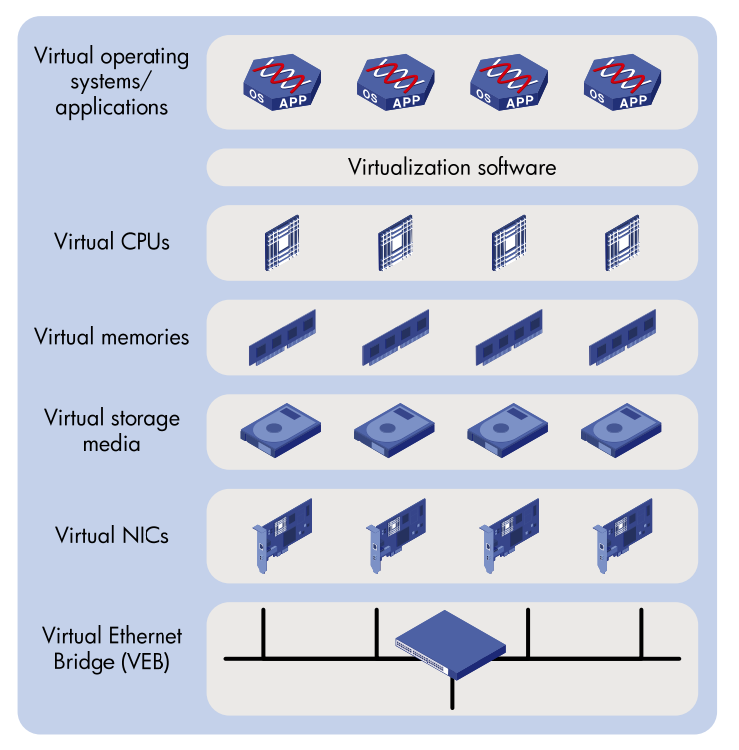

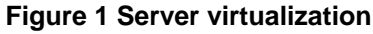

VMs on a physical server communicate with each other or with the outside network through a Virtual Ethernet Bridge (VEB). VEBs are implemented through software or hardware such as NICs. Both implementation methods have the following limitations:

- Lack of traffic monitoring capabilities such as packets statistics, traffic mirroring, and NetStream.
- Lack of network policy enforcement capabilities, such as QoS.
- Lack of management scalability, especially in unified deployment of the internal server network and the external network.

EVB solves these limitations. It uses a physical switch (called EVB bridge) to switch traffic for VMs on a directly connected physical server (called EVB station). EVB implements traffic monitoring, network policy enforcement, and unified network deployment and management for VMs.

## <span id="page-7-3"></span><span id="page-7-1"></span><span id="page-7-0"></span>Basic concepts

[Figure 2](#page-7-3) shows the components on the EVB station and EVB bridge.

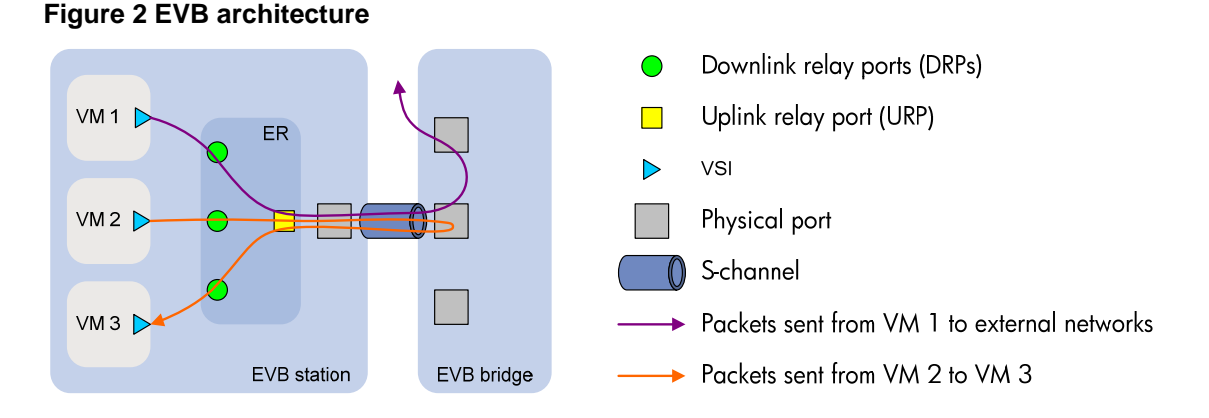

- • **Edge Relay**—An ER transfers packets between one URP and one or more DRPs. An ER has one or more DRPs and one URP. Both URP and DRPs are called ER ports. An EVB station can have multiple ERs.
- • **S-channel**—A point-to-point S-VLAN established between a Port-mapping S-VLAN component in an EVB station and a Port-mapping S-VLAN component in an EVB bridge. An S-channel corresponds to the URP of an ER. On an EVB bridge, the end point of an S-channel is known as an S-channel interface. An S-channel is identified by the S-VLAN Identifier (SVID) and the S-channel Identifier (SCID), and the two values together are called an (SCID, SVID) pair.
- • **Virtual Station Interface**—A VSI is a port on a VM that directly connects to the DRP of an ER. A VSI is associated with a logical entity called VSI instance, which is identified by the VSI Instance Identifier (VSIID). A VSI is associated with a virtual interface called VSI interface on the EVB bridge port to implement VM traffic management and policy configuration. A VSI interface can be considered as a subinterface of an S-channel.
- • **Reflective Relay**—A RR is an operation mode in which a received frame on a port that supports this function can be forwarded out of the same port. The EVB bridge uses this mode to forward traffic among VMs on an EVB station, as shown in [Figure 2](#page-7-3).

## <span id="page-7-2"></span>EVB working mechanism

An EVB station and an EVB bridge go through the following steps to implement VM traffic management:

- **1.** Use the S-channel Discovery and Configuration Protocol (CDCP) to establish an S-channel. CDCP is used to configure S-channels between stations and bridges. When a station creates or deletes an S-channel, CDCP sends a CDCP TLV in an LLDP packet that is addressed using the Nearest non-TPMR Bridge address to the bridge. The bridge creates or deletes the S-channel.
- **2.** Exchange EVB TLVs through LLDP to negotiate EVB capabilities for the S-channel, such as RR, ECP parameters, and VDP parameters.
- **3.** Use the VSI Discovery and Configuration Protocol (VDP) to associate the VSIs of VMs with the bridge port.

The bridge uses the VSI interfaces to manage traffic for VMs.

VDP manages the association between a VSI and a station-facing bridge port (SBP) on a bridge. VDP uses the Edge Control Protocol (ECP) to carry VDP TLVs. A VDP TLV comprises the VSIID, VSI type, and VSI version.

When a station creates a VM, it sends a VDP pre-associate, pre-associate with resource reservation, or associate packet to the bridge. The bridge sends the request to a VSI manager. The VSI manager notifies the bridge to create a VSI interface and apply policies.

When a station shuts down a VM, it sends a VDP de-associate packet to the bridge. The bridge sends the request to the VSI manager. The VSI manager notifies the bridge to delete the VSI interface.

## <span id="page-8-1"></span><span id="page-8-0"></span>Protocols and standards

• IEEE P802.1Qbg/D2.2, *Draft Standard for Local and Metropolitan Area Networks—MAC Bridges and Virtual Bridged Local Area Networks - Amendment XX: Edge Virtual Bridging*

# <span id="page-8-2"></span>EVB configuration task list

This document only describes EVB bridge configuration. For information about EVB station configuration, see the station manual.

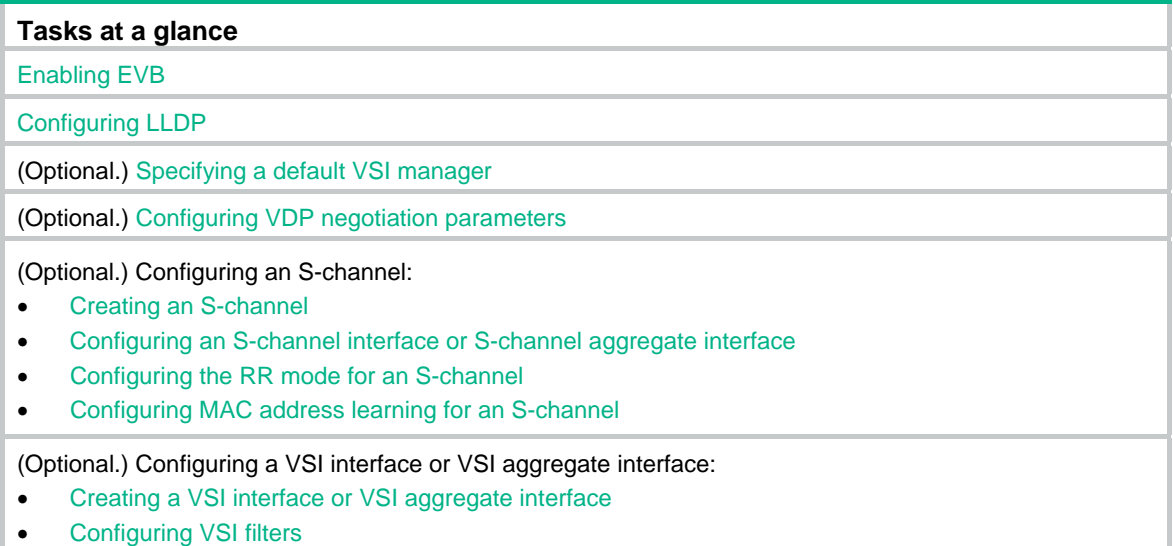

Activating a VSI interface or VSI aggregate interface

## <span id="page-8-3"></span>Enabling EVB

Perform this task to enable EVB on an interface that directly connects to a station. After that, you must configure the interface to operate in trunk mode. Otherwise, EVB does not work because VSI filter configuration (see ["Configuring VSI filters"](#page-13-3)) does not take effect.

After EVB is enabled on an interface, the device cannot perform Layer 3 forwarding to the data received on the interface.

A default S-channel is created on an interface after EVB is enabled on the interface. Both SCID and SVID are 1. After an S-channel is created, an S-channel interface or S-channel aggregate interface is created and operates in access mode.

Do not enable both EVB and VLAN mapping, both EVB and TRILL, or both EVB and QinQ on the same interface.

Do not create a service instance for an interface enabled with EVB, and vice versa.

Do not assign interfaces enabled with EVB and not configured with the **trill evb-support** command to the same VLAN as interfaces enabled with TRILL. For more information about TRILL, see *TRILL Configuration Guide*. For more information about the **trill evb-support** command, see *TRILL Command Reference*.

To enable EVB:

<span id="page-9-0"></span>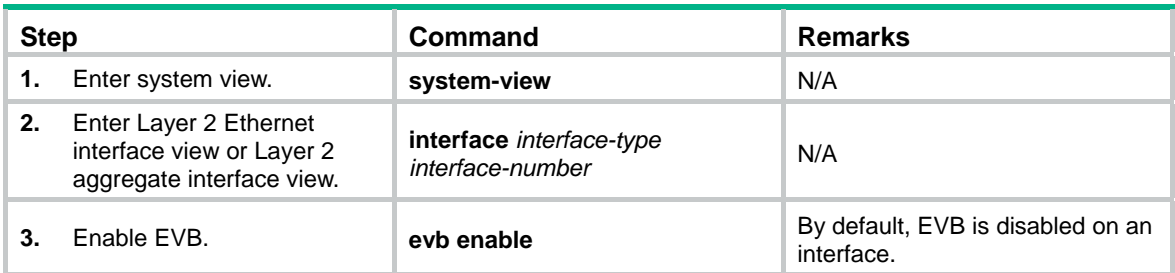

# <span id="page-9-1"></span>Configuring LLDP

EVB uses LLDP to transmit CDCP TLVs, and CDCP TLVs are carried by the LLDP packet that is addressed using the Nearest non-TPMR Bridge address, so you must configure LLDP.

For detailed information about the **lldp global enable**, **lldp enable** and **lldp agent nearest-nontpmr admin-status** commands, see *Layer 2—LAN Switching Command Reference*.

To configure LLDP:

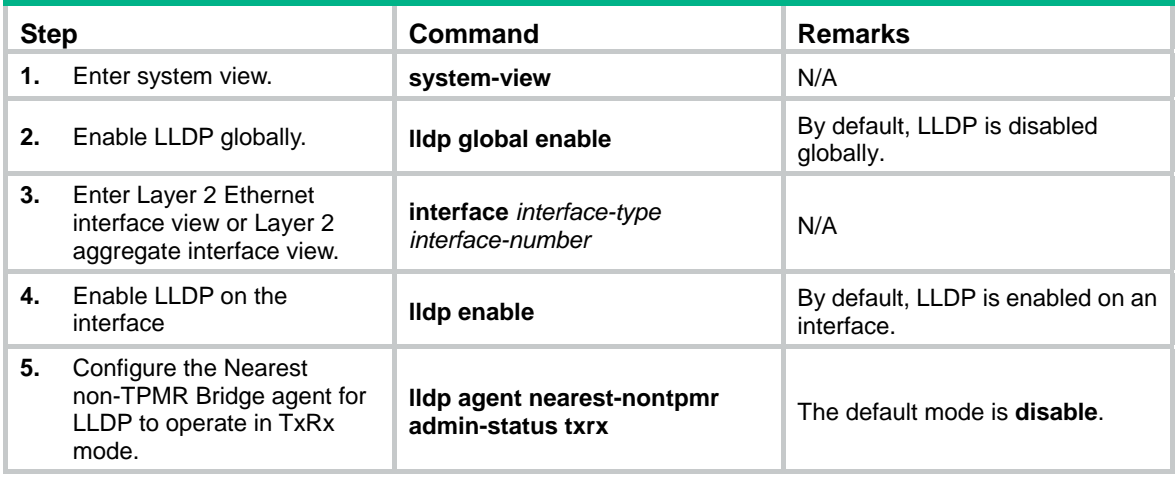

## <span id="page-9-2"></span>Specifying a default VSI manager

When the bridge receives a VDP packet (except for a De-Associate packet) from a station, it contacts the VSI manager specified in the VDP packet to get VSI interface resources and policies.

The VSI manager ID TLV in a VDP packet carries the VSI manager's IP address. If the value for the TLV is 0, the VDP packet does not contain a VSI manager's IP address, so the bridge communicates with the specified default VSI manager.

To specify a default VSI manager:

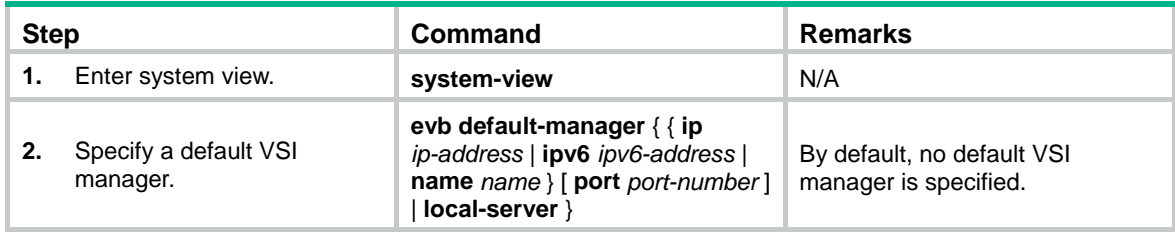

# <span id="page-10-1"></span><span id="page-10-0"></span>Configuring VDP negotiation parameters

After a station sends a VDP request other than a De-Associate request to the bridge, the bridge requests the VSI interface resources and policies from the VSI manager. If the bridge receives no response from the VSI manager before the VDP response-wait-delay time expires, the VDP negotiation fails. The VDP response-wait-delay time on the EVB bridge is calculated as:

VDP response-wait-delay time (seconds) =  $2^{VDP}$  resource-wait-delay  $\times 10^{-5}$ .

The value of the VDP resource wait-delay exponent is the larger of the values proposed by the station and bridge through EVB TLV.

When a Pre-Associate, Pre-Associate with Resource Reservation, or Associate request from a station is successfully handled, the VSI manager notifies the bridge to create a VSI interface for the corresponding VM. Then the bridge starts a "VDP keepalive timer" for the VSI interface. If the bridge receives no keepalive from the station before the timer expires, it releases resources reserved for the association. The VDP keepalive time is calculated as:

VDP keepalive time (seconds) = 1.5  $\times$  [ 2<sup>VDP keepalive</sup> + (2  $\times$  ECP maximum retransmission time + 1)  $\times$  $2^{\mathsf{ECP \, retransmission}}$ ]  $\times$  10 $^{-5}$ .

The value assigned to the VDP keepalive exponent, the ECP maximum retransmission time, and the ECP retransmission exponent are the larger of the values proposed for each by the station and bridge through EVB TLV.

To configure VDP negotiation parameters:

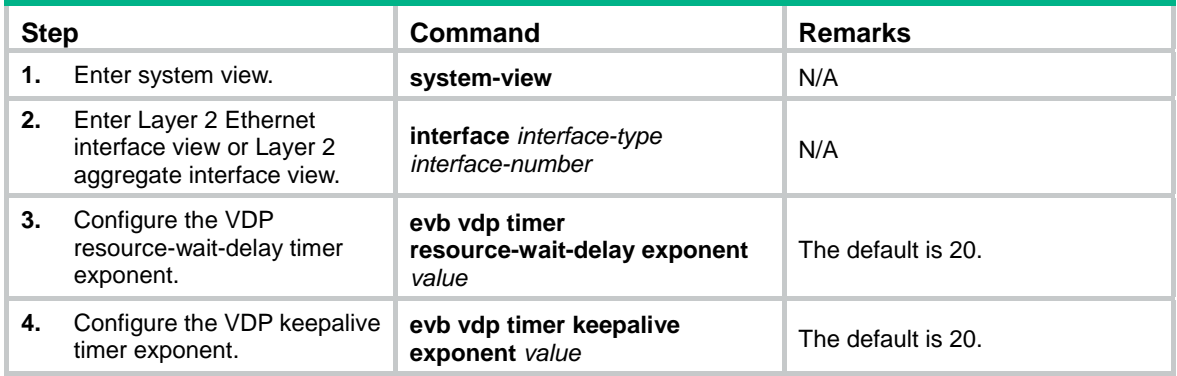

# <span id="page-10-2"></span>Configuring an S-channel

## <span id="page-10-3"></span>Creating an S-channel

An S-channel is automatically created by CDCP, and the system automatically saves the configuration in the configuration file on the bridge. You can also manually create an S-channel by performing this task. If an (SCID, SVID) pair for an S-channel is created both automatically and manually, the one automatically created takes precedence.

After an S-channel is created, an S-channel interface or S-channel aggregate interface is generated. Removing an S-channel also removes the S-channel interface or S-channel aggregate interface. A manually created S-channel interface or S-channel aggregate interface operates in access mode. An S-channel interface or S-channel aggregate interface that is automatically created through CDCP operates in trunk mode.

An S-channel interface is associated with the S-channel that is created on a Layer 2 Ethernet interface. An S-channel aggregate interface is associated with the S-channel that is created on a Layer 2 aggregate interface. You can also create an S-channel bundle interface. An S-channel

<span id="page-11-0"></span>bundle interface is a bundle of S-channel interfaces. For more information about S-channel bundle interfaces, see *Layer 2—LAN Switching Configuration Guide*.

The device checks C-VLAN tagged frames (frames taking the original VLAN tags) entering an S-channel for their C-VLAN tags. If the C-VLAN does not belong to the VLANs that the S-channel and the port where the S-channel is created permit, the device cannot transmit the frames. Therefore, you must specify the C-VLAN range for the frames that an S-channel can transmit before you assign the S-channel and the port where the S-channel is created to these C-VLANs. For more information about assigning ports to a VLAN, see *Layer 2—LAN Switching Configuration Guide*.

When you create an S-channel, follow these guidelines:

- Create an S-channel on an interface with EVB enabled. Otherwise, an error message appears.
- After EVB is enabled on an interface, a default S-channel (with both SCID and SVID as 1) is automatically created.
- When you manually create an S-channel, do not use the SCID or SVID being used by any other S-channel.
- To manually create or remove S-channel, disable CDCP that automatically performs these operations.

To create an S-channel:

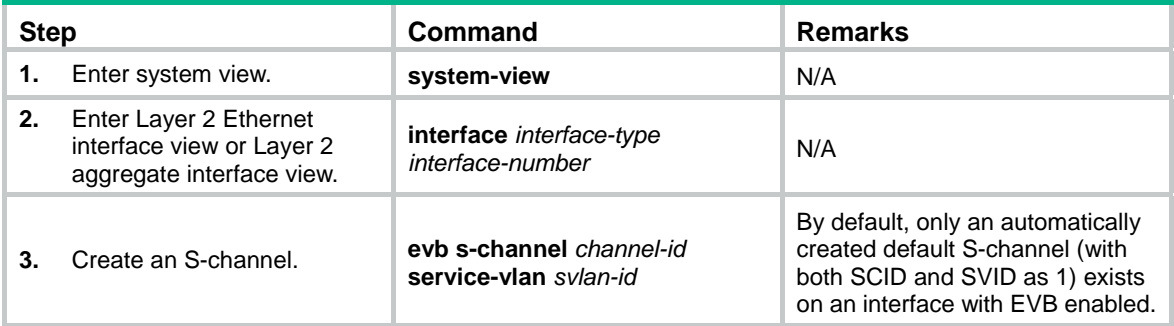

## <span id="page-11-2"></span><span id="page-11-1"></span>Configuring an S-channel interface or S-channel aggregate interface

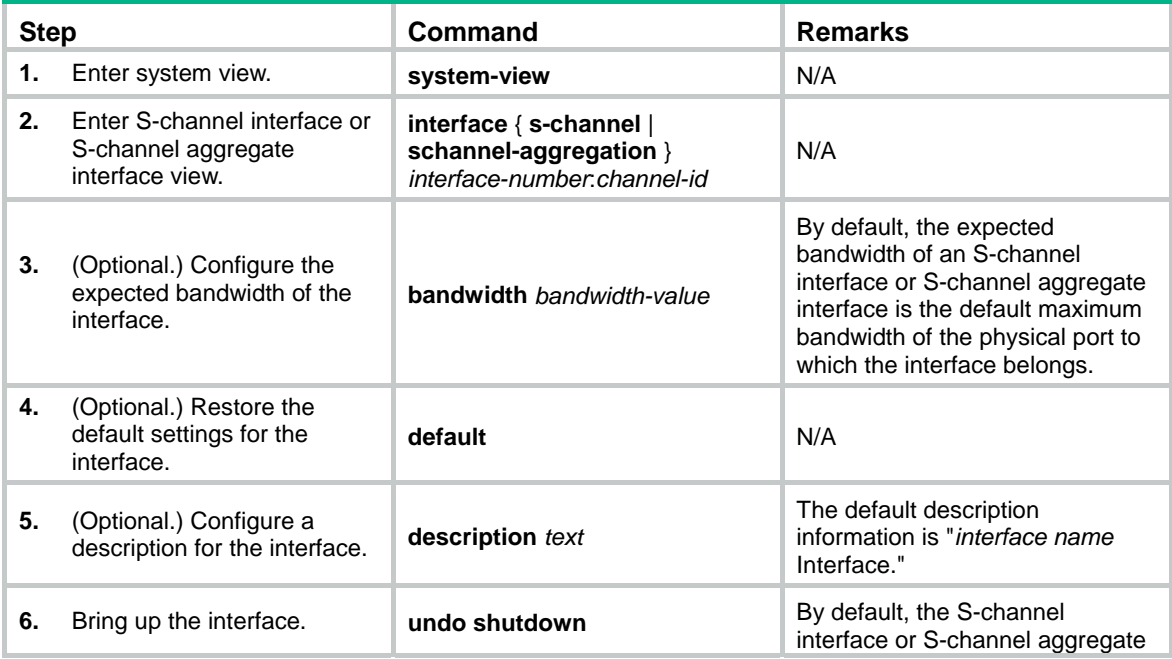

<span id="page-12-0"></span>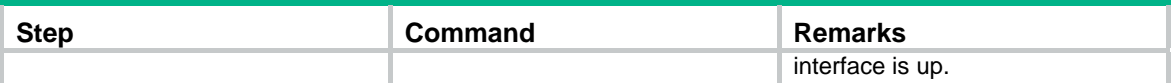

## <span id="page-12-1"></span>Configuring the RR mode for an S-channel

EVB TLVs exchanged through LLDP allow an EVB station and EVB bridge to negotiate the use of reflective relay. When the EVB station requests the use of the RR mode and the EVB bridge supports the RR mode, the bridge performs the following tasks:

- Automatically enables the RR mode for the S-channel.
- Saves the configuration in the configuration file on the bridge.

You can also manually enable the RR mode for an S-channel by performing this task.

To configure the RR mode for an S-channel:

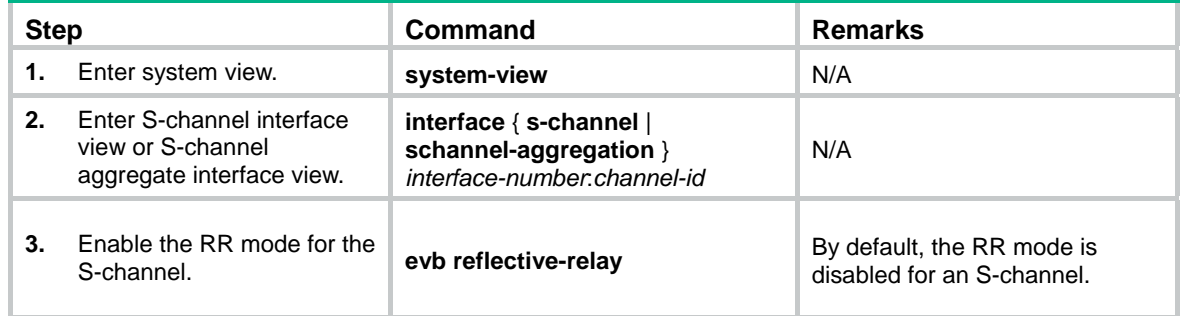

## <span id="page-12-2"></span>Configuring MAC address learning for an S-channel

You can manually disable the MAC address learning function for an S-channel by performing this task.

To disable MAC address learning for an S-channel:

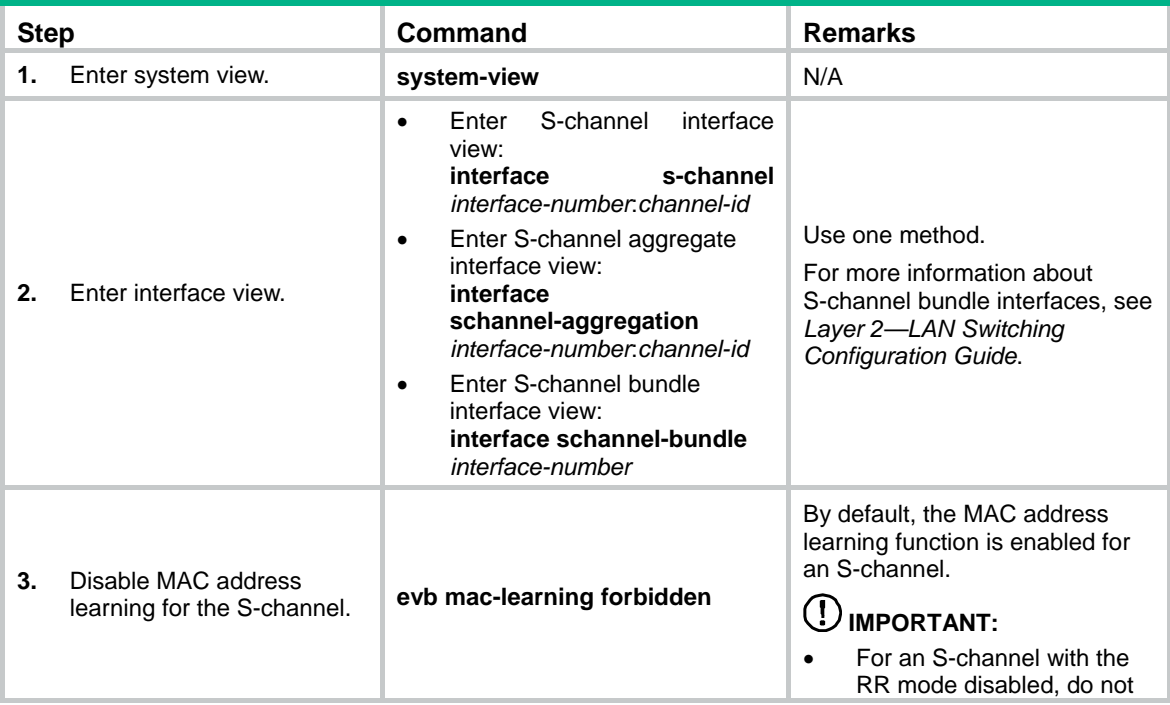

<span id="page-13-0"></span>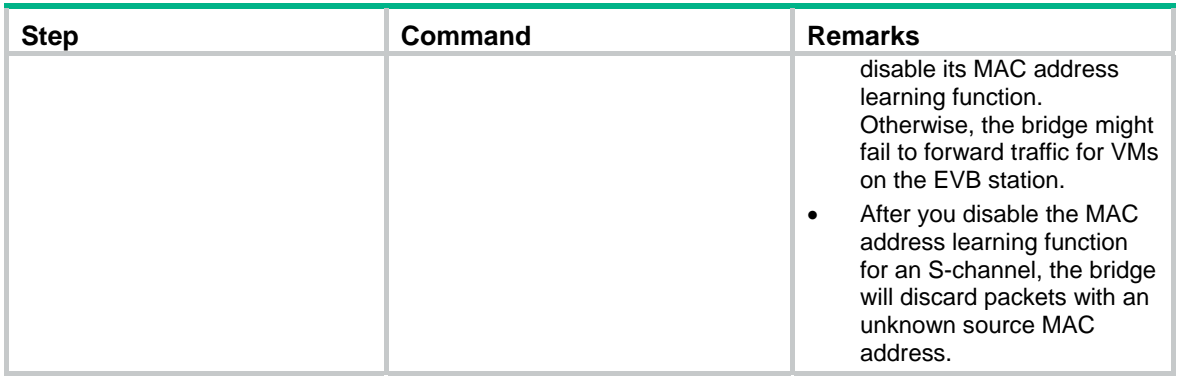

# <span id="page-13-1"></span>Configuring a VSI interface or VSI aggregate interface

## <span id="page-13-4"></span><span id="page-13-2"></span>Creating a VSI interface or VSI aggregate interface

A VSI interface is created on an S-channel interface through this task, and it is a subinterface of the S-channel interface. A VSI aggregate interface is created on an S-channel aggregate interface, and it is a subinterface of the S-channel aggregate interface. Removing an S-channel also removes all its VSI interfaces and VSI aggregate interfaces.

VSI interfaces or VSI aggregate interfaces are typically created by a VSI manager. You can create a VSI interface or VSI aggregate interface, or modify its Pre-Associate and Associate properties through this task.

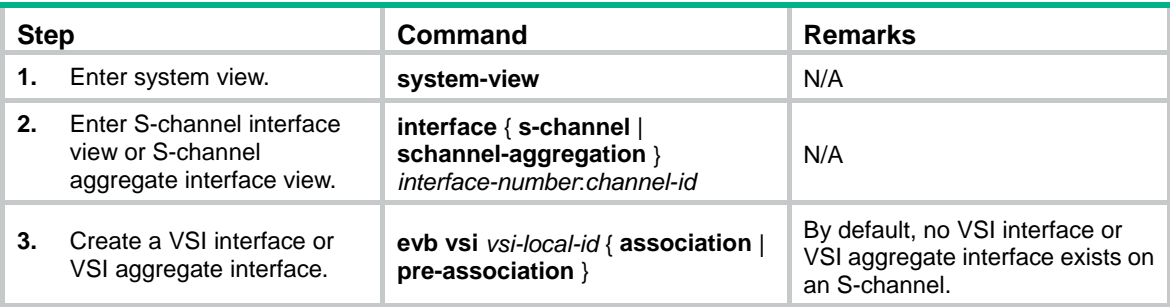

To create a VSI interface or VSI aggregate interface:

## <span id="page-13-3"></span>Configuring VSI filters

The EVB bridge uses a VSI filter to identify VSI traffic for a VM. Filters are usually assigned by a VSI manager. You can manually create or remove VSI filters through this task.

A VSI filter contains a set of VID values, MAC addresses, and group ID values. EVB supports the following filter info formats:

- VLAN ID
- VLAN ID + MAC
- Group ID + VLAN ID
- Group ID + VLAN ID + MAC

When you configure VSI filters on a VSI interface, follow these guidelines:

- <span id="page-14-0"></span>• Before you configure a VSI filter on a VSI interface, make sure the S-channel interface to which the VSI interface belongs operates in trunk mode. Otherwise, the VSI filter configuration fails.
- After you configure a VSI filter on a VSI interface, an S-channel interface automatically permits the VLAN that is configured in the VSI filter for the subordinate VSI interface. The same rule takes effect on Layer 2 interfaces associated with S-channels.
- When you delete a VSI filter that contains information about a VLAN on a VSI interface, the other VSI filters on all VSI interfaces of an S-channel interface might not contain the VLAN. If they do not, the S-channel interface automatically denies traffic from the VLAN that is configured on the VSI filter. The same rule takes effect on Layer 2 interfaces associated with S-channels.
- When a filter configured on a VSI contains information about a VLAN, you must not configure the filter on the same VSI interface again or on other VSI interfaces of the S-channel interface. If you do, an error message appears.
- If the VSI filter is a set of VID values, and the MAC address learning function for the corresponding S-channel is disabled, traffic for the VSI cannot be forwarded.
- Activate a VSI interface after configuring a VSI filter, and deactivate a VSI interface before removing a VSI filter.

When you configure VSI filters on a VSI aggregate interface, follow these guidelines:

- Before you configure a VSI filter on a VSI aggregate interface, make sure the S-channel aggregate interface to which the VSI aggregate interface belongs operates in trunk mode. Otherwise, the VSI filter configuration fails.
- After you configure a VSI filter on a VSI aggregate interface, an S-channel aggregate interface automatically permits the VLAN that is configured in the VSI filter for the subordinate VSI aggregate interface. The same rule takes effect on Layer 2 aggregate interfaces associated with S-channels.
- When you delete a VSI filter that contains information about a VLAN on a VSI aggregate interface, the other VSI filters on all VSI aggregate interfaces of an S-channel aggregate interface might not contain the VLAN. If they do not, the S-channel aggregate interface automatically denies traffic from the VLAN that is configured on the VSI filter. The same rule takes effect on Layer 2 aggregate interfaces associated with S-channels.
- When a filter configured on a VSI aggregate interface contains information about a VLAN, you must not configure the filter on the same VSI aggregate interface again or on other VSI aggregate interfaces of the S-channel aggregate interface. If you do, an error message appears.
- Activate a VSI aggregate interface after configuring a VSI filter, and deactivate a VSI aggregate interface before removing a VSI filter.

To configure a VSI filter:

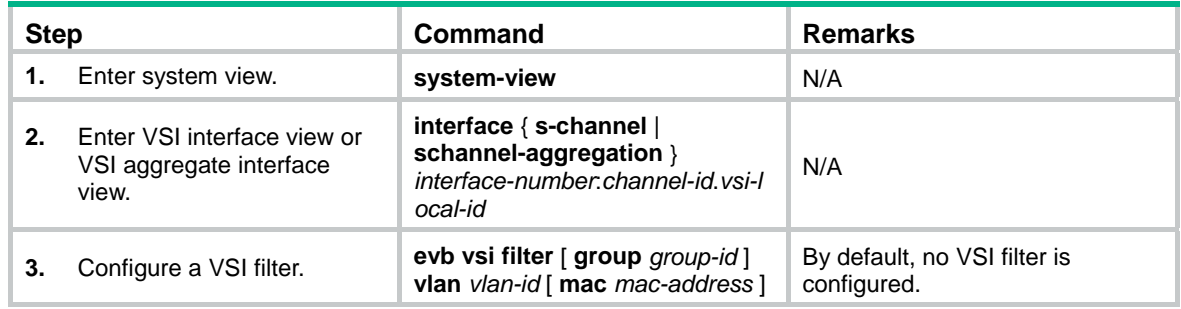

## <span id="page-14-1"></span>Activating a VSI interface or VSI aggregate interface

Configurations such as traffic monitoring (see *ACL and QoS Configuration Guide*) on a VSI interface or VSI aggregate interface take effect only after the VSI interface or VSI aggregate interface is <span id="page-15-0"></span>activated. When a VSI interface or VSI aggregate interface is not activated, only configure filters on the VSI interface or VSI aggregate interface.

Activate a VSI interface or VSI aggregate interface after configuring a VSI filter, and deactivate a VSI interface or VSI aggregate interface before removing a VSI filter.

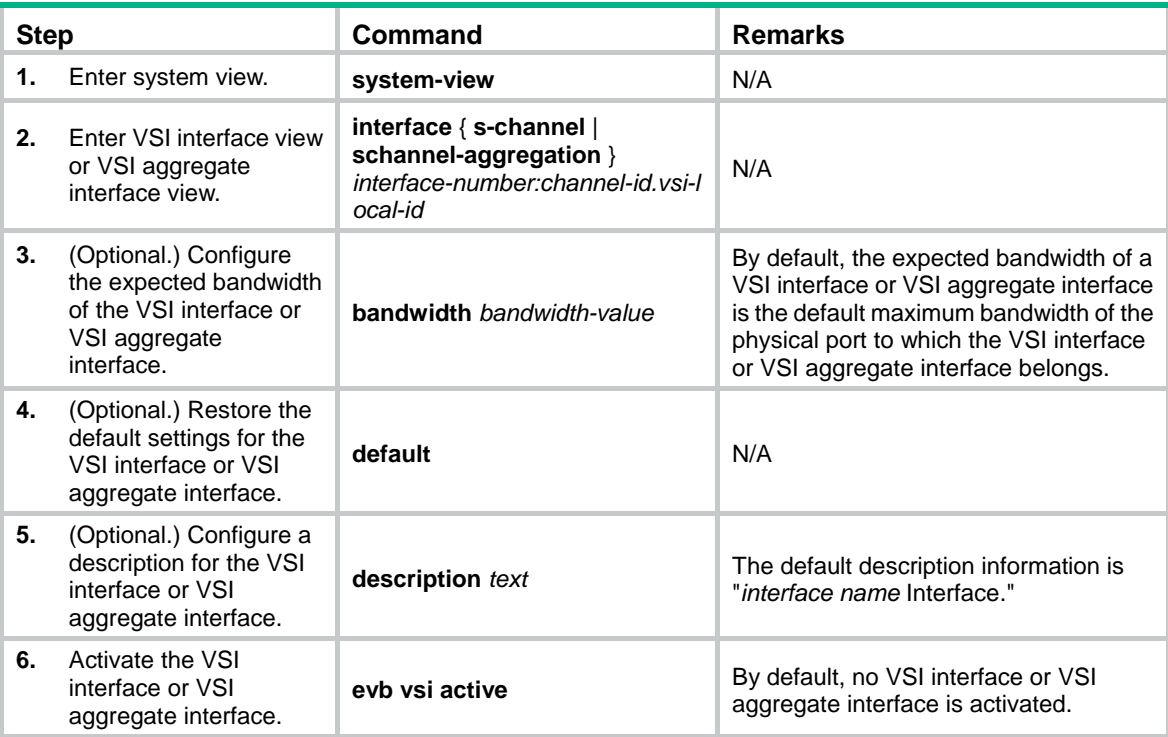

To activate a VSI interface or VSI aggregate interface:

# <span id="page-15-1"></span>Displaying and maintaining EVB

Execute **display** commands in any view and the **reset** command in user view.

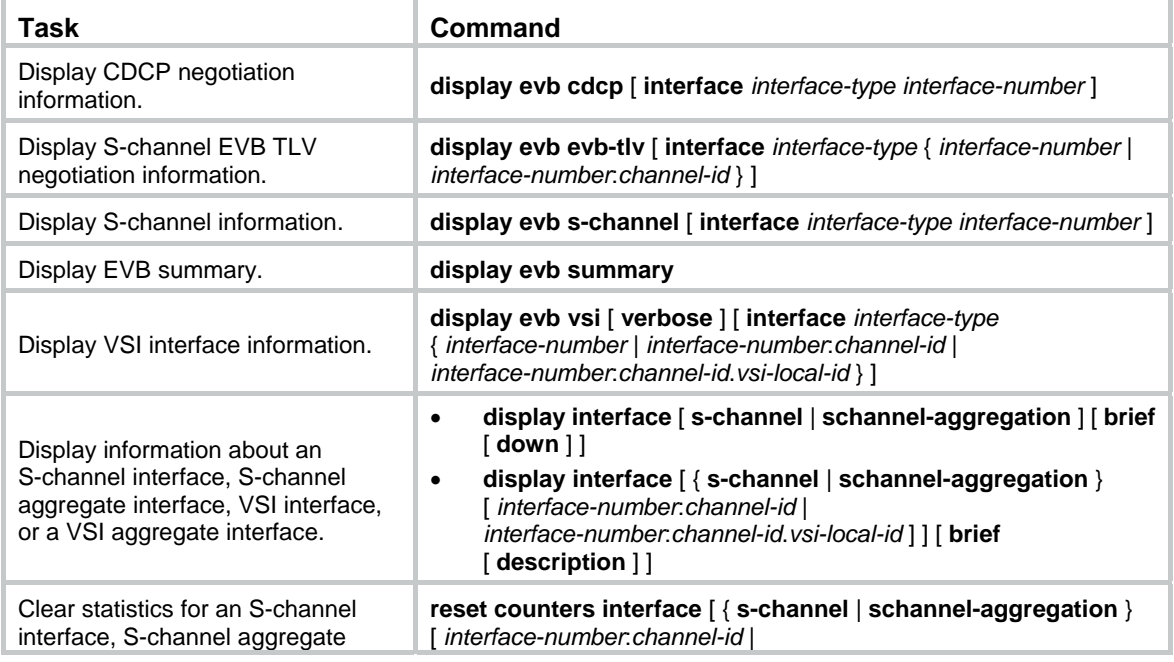

<span id="page-16-0"></span>

#### **Task Command**

interface, VSI interface, or a VSI aggregate interface.

*interface-number*:*channel-id*.*vsi-local-id* ] ]

# <span id="page-16-1"></span>EVB configuration example

## <span id="page-16-2"></span>Network requirements

As shown in [Figure 3](#page-16-4), the Layer 2 network of a data center comprises two switches that form an IRF fabric, four EVB bridges, and four EVB stations. They communicate within VLAN 100.

Create VM 1 with a MAC address of 0050-5684-21C7 on EVB station 1, and set VM1 as the FTP server with a CIR of 2048 kbps and a PIR of 4096 kbps. Only the R&D center is allowed to access the network.

#### <span id="page-16-4"></span>**Figure 3 Network diagram**

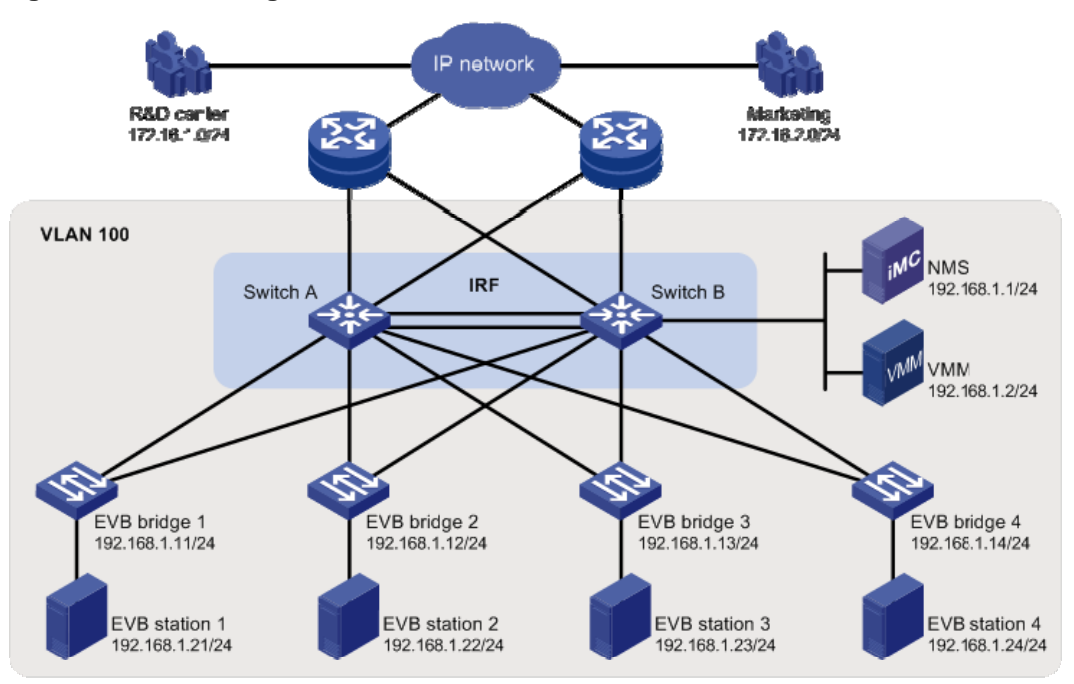

## <span id="page-16-3"></span>Configuration procedure

This section only contains EVB configurations.

#### **Configuring the EVB bridge**

# Create VLAN 100 on EVB bridge 1.

<EVB\_bridge1> system-view [EVB\_bridge1] vlan 100 [EVB\_bridge1-vlan100] quit

# Enable EVB on FortyGigE 1/0/1 that connects to EVB station 1, and configure FortyGigE 1/0/1 to operate in trunk mode.

```
[EVB_bridge1] interface FortyGigE 1/0/1 
[EVB_bridge1-FortyGigE1/0/1] evb enable
```
[EVB\_bridge1-FortyGigE1/0/1] port link-type trunk [EVB\_bridge1-FortyGigE1/0/1] quit

# Enable LLDP on EVB bridge 1 globally. Enable LLDP on FortyGigE 1/0/1, and configure the Nearest non-TPMR Bridge agent for LLDP to operate in TxRx mode.

[EVB\_bridge1] lldp global enable

[EVB\_bridge1] interface FortyGigE 1/0/1

[EVB\_bridge1-FortyGigE1/0/1] lldp enable

[EVB\_bridge1-FortyGigE1/0/1] lldp agent nearest-nontpmr admin-status txrx

[EVB\_bridge1-FortyGigE1/0/1] quit

# Specify the IP address and port number for the default VSI manager on EVB bridge 1.

[EVB\_bridge1] evb default-manager ip 192.168.1.1 port 8080

# Configure other EVB bridges in the same way. (Details not shown.)

#### **Configuring the EVB station**

# Configure the EVB station on the VMM. For more information about configuring VMs through the VMM, see the VMM manual. (Details not shown.)

#### <span id="page-17-0"></span>**Configuring the NMS**

 $\sim$ 

Use **VAN Connection Manager** of IMC on the NMS to configure network resources.

The IMC VCM 5.2 (E0401L01) version is used in this section.

#### **Figure 4 VAN Connection Manager**

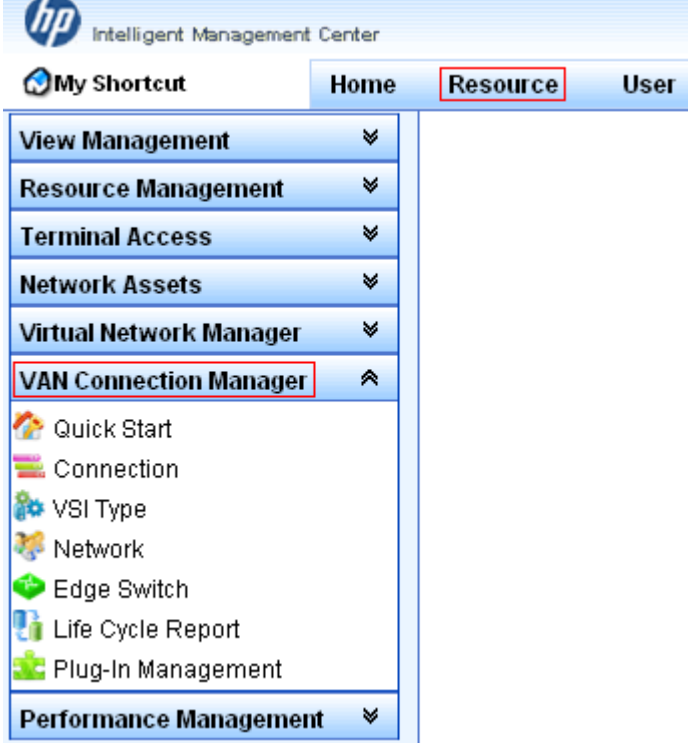

To configure the NMS, log in to IMC, click the **Resource** tab, and select **VAN Connection Manager** from the navigation tree (see [Figure 4](#page-17-0)), and perform the following steps:

**1.** Add an EVB bridge (Edge Switch):

Select **Edge Switch** from the navigation tree, click **Add** on the page that appears, select the four devices in the IP address range of 192.168.1.11 through 192.168.1.14 from **IP View**, and click **OK**.

EVB bridge 1, EVB bridge 2, EVB bridge 3, and EVB bridge 4 are displayed in the **Edge Switch List** page, as shown in [Figure 5.](#page-18-0)

#### <span id="page-18-0"></span>**Figure 5 Edge Switch List page**

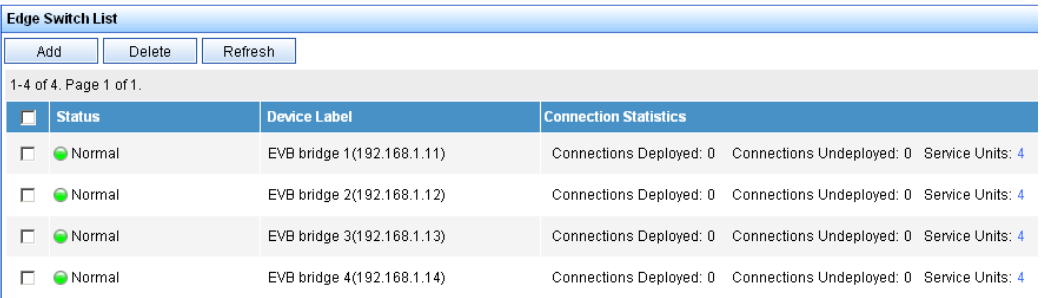

#### <span id="page-18-1"></span>**2.** Add an FTP network:

Select **Network** from the navigation tree, click **Add** on the page that appears, enter **For FTP** for **Name**, **100** for **VLAN ID**, and **10** for **Max. Connections**, and click **OK**.

The network name **For FTP** is displayed in the **Network List** page, as shown in [Figure 6](#page-18-1).

**Figure 6 Network List page** 

| <b>Network List</b>             |                        |     |                                       |  |
|---------------------------------|------------------------|-----|---------------------------------------|--|
| Add<br><b>Delete</b><br>Refresh |                        |     |                                       |  |
| Total Items: 1.                 |                        |     |                                       |  |
|                                 | Network Name   VLAN ID |     | <b>Max. Connections   Description</b> |  |
|                                 | For FTP                | 100 | 10                                    |  |

- **3.** Define the VSI type of VM 1:
	- **a.** Select **VSI Type** from the navigation tree. The **VSI Type List** page appears.
	- **b.** Click **Add**.
	- **c.** On the page that appears, do the following:
		- − Enter **VM1 VSI** for **Name**.
		- − Select **For FTP** from the **Network** list, and select the **Bandwidth Control** and **VM Access Control** options.
		- − Enter **172.16.1.0** for **Client IP** and **0.0.0.255** for **Wildcard Mask**.
		- − Select **BOTH** from the **Filtering Direction** list.
		- − Enter **2048** for **CIR (kbps)** and **4096** for **PIR (kbps)**.
	- **d.** Click **Save and Release**.

The VSI type **VM1 VSI** is displayed in the **VSI Type List** page, as shown in [Figure 7.](#page-19-2)

#### <span id="page-19-2"></span><span id="page-19-0"></span>**Figure 7 VSI Type List page**

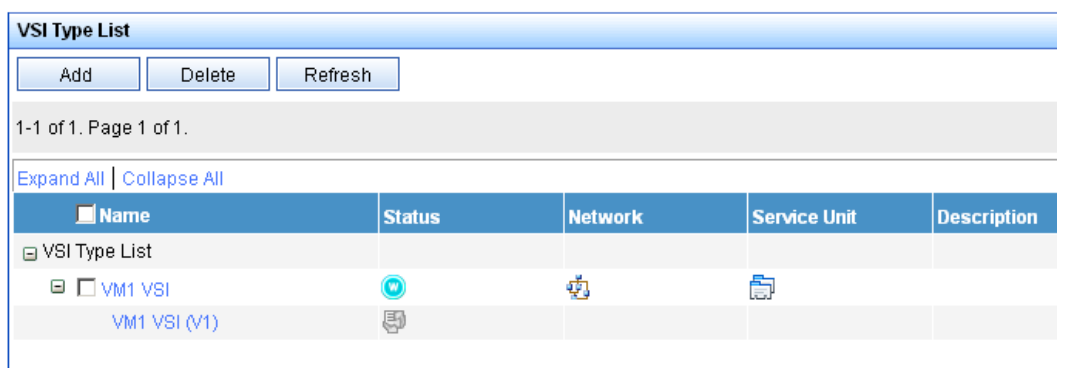

- **4.** Bind the VSI type **VM1 VSI** to the vNIC of VM 1 to define the connection:
	- **a.** Select **Connection** from the navigation tree. The **Connection List** page appears.
	- **b.** Click **Add**.
	- **c.** On the page that appears, do the following:
		- − Enter **VM1CON** for **Name**.
		- − Click **Select** on the right side of the page, select the **VM1** option from the popup window, and then click **OK** (the MAC address **0050-5684-21c7** of VM 1 is displayed in the **vNIC** field).
		- − Select **For FTP** from the **Network** list, **VM1 VSI** from **VSI Type**, and **VM1 VSI (V1)** from **VSI Type Version**.
	- **d.** Click **OK**.

The connection **VM1CON** is displayed in the **Connection List** page, as shown in [Figure 8.](#page-19-3)

#### **Figure 8 Connection List page**

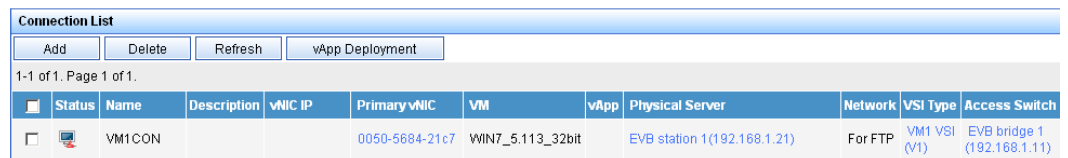

## <span id="page-19-3"></span><span id="page-19-1"></span>Verifying the configuration

After VM 1 starts, the **VAN Connection Manager** service component of IMC deploys the VSI type **VM1 VSI** on EVB bridge 1. Only the R&D center can use the FTP service on VM 1.

# <span id="page-20-1"></span><span id="page-20-0"></span>**Index**

### **A**

<span id="page-20-2"></span>activating EVB VSI aggregate filter, [9](#page-14-1)  EVB VSI filter, [9](#page-14-1) 

### **B**

bridging EVB configuration, [1](#page-6-1), [3](#page-8-2), [11](#page-16-1) EVB default VSI manager specification, [4](#page-9-2)  EVB LLDP configuration, [4](#page-9-1)  EVB S-channel aggregate interface, [6](#page-11-2)  EVB S-channel configuration, [5](#page-10-2)  EVB S-channel interface, [6](#page-11-2)  EVB S-channel MAC address learning configuration, [7](#page-12-2) EVB S-channel RR mode configuration, [7](#page-12-1)  EVB S-channel VSI aggregate interface configuration, [8](#page-13-4) EVB S-channel VSI interface configuration, [8](#page-13-4)  EVB VDP negotiation parameter configuration, [5](#page-10-1)

### **C**

configuring EVB, [1,](#page-6-1) [3](#page-8-2), [11](#page-16-1) EVB LLDP, [4](#page-9-1) EVB S-channel, [5](#page-10-2)  EVB S-channel aggregate interface, [6](#page-11-2)  EVB S-channel interface, [6](#page-11-2)  EVB S-channel MAC address learning, [7](#page-12-2)  EVB S-channel RR mode, [7](#page-12-1)  EVB S-channel VSI aggregate interface, [8](#page-13-4)  EVB S-channel VSI interface, [8](#page-13-4)  EVB VDP negotiation parameter, [5](#page-10-1)  EVB VSI filter, [8](#page-13-3)  creating

EVB S-channel, [5](#page-10-3)  EVB VSI aggregate interface, [8](#page-13-2)  EVB VSI interface, [8](#page-13-2) 

### **D**

default EVB default VSI manager, [4](#page-9-2) displaying EVB, [10](#page-15-1) 

### **E**

edge relay (EVB), [2](#page-7-1) 

Edge Virtual Bridging. *Use* [EVB](#page-20-2) enabling EVB, [3](#page-8-3)  EVB basic concepts, [2](#page-7-1)  configuration, [1](#page-6-1), [3](#page-8-2), [11](#page-16-1) default VSI manager specification, [4](#page-9-2)  displaying, [10](#page-15-1)  edge relay, [2](#page-7-1)  enabling, [3](#page-8-3)  how it works, [2](#page-7-2)  LLDP configuration, [4](#page-9-1)  maintaining, [10](#page-15-1)  protocols and standards, [3](#page-8-1)  reflective relay, [2](#page-7-1)  S-channel, [2](#page-7-1)  S-channel aggregate interface configuration, [6](#page-11-2)  S-channel configuration, [5](#page-10-2)  S-channel creation, [5](#page-10-3) S-channel interface configuration, [6](#page-11-2) S-channel MAC address learning configuration, [7](#page-12-2)  S-channel RR mode configuration, [7](#page-12-1)  S-channel VSI aggregate interface configuration, [8](#page-13-4) S-channel VSI interface configuration, [8](#page-13-4)  VDP negotiation parameter configuration, [5](#page-10-1) virtual station interface, [2](#page-7-1)  VSI aggregate filter activation, [9](#page-14-1) VSI filter activation, [9](#page-14-1)  VSI filter configuration, [8](#page-13-3) 

### **F**

filtering EVB VSI filter configuration, [8](#page-13-3)

### **L**

LLDP EVB LLDP configuration, [4](#page-9-1)

### **M**

MAC addressing EVB S-channel MAC address learning configuration, [7](#page-12-2) maintaining EVB, [10](#page-15-1) mode EVB S-channel RR mode, [7](#page-12-1) 

#### **N**

15

#### network

EVB default VSI manager specification, [4](#page-9-2)  EVB LLDP configuration, [4](#page-9-1)  EVB S-channel aggregate interface, [6](#page-11-2)  EVB S-channel configuration, [5](#page-10-2)  EVB S-channel interface, [6](#page-11-2)  EVB S-channel MAC address learning configuration, [7](#page-12-2) EVB S-channel RR mode configuration, [7](#page-12-1)  EVB S-channel VSI aggregate interface configuration, [8](#page-13-4) EVB S-channel VSI interface configuration, [8](#page-13-4)  EVB VDP negotiation parameters, [5](#page-10-1) EVB VSI aggregate filter activation, [9](#page-14-1) EVB VSI filter activation, [9](#page-14-1)  EVB VSI filter configuration, [8](#page-13-3)  network management EVB configuration, [1](#page-6-1), [3](#page-8-2), [11](#page-16-1)

### **P**

<span id="page-21-0"></span>parameter EVB VDP negotiation parameters, [5](#page-10-1) port EVB configuration, [1](#page-6-1), [3](#page-8-2), [11](#page-16-1) procedure activating EVB VSI aggregate filter, [9](#page-14-1)  activating EVB VSI filter, [9](#page-14-1) configuring EVB, [3,](#page-8-2) [11](#page-16-1) configuring EVB LLDP, [4](#page-9-1) configuring EVB S-channel, [5](#page-10-2) configuring EVB S-channel aggregate interface, [6](#page-11-2) configuring EVB S-channel interface, [6](#page-11-2)  configuring EVB S-channel MAC address learning, [7](#page-12-2)  configuring EVB S-channel RR mode, [7](#page-12-1)  configuring EVB S-channel VSI aggregate interface, [8](#page-13-4) configuring EVB S-channel VSI interface, [8](#page-13-4) configuring EVB VDP negotiation parameter, [5](#page-10-1) configuring EVB VSI filter, [8](#page-13-3)  creating EVB S-channel, [5](#page-10-3) creating EVB VSI aggregate interface, [8](#page-13-2) creating EVB VSI interface, [8](#page-13-2) displaying EVB, [10](#page-15-1)  enabling EVB, [3](#page-8-3)  maintaining EVB, [10](#page-15-1) specifying EVB default VSI manager, [4](#page-9-2)  protocols and standards EVB, [3](#page-8-1) 

### **R**

reflective relay EVB RR, [2](#page-7-1) EVB S-channel RR mode configuration, [7](#page-12-1)  routing EVB configuration, [1,](#page-6-1) [3,](#page-8-2) [11](#page-16-1)

### **S**

S-channel EVB, [2](#page-7-1)  EVB configuration, [5](#page-10-2)  EVB creation, [5](#page-10-3) EVB interface configuration, [6](#page-11-2)  EVB MAC address learning configuration, [7](#page-12-2)  EVB RR mode configuration, [7](#page-12-1)  EVB VSI aggregate filter activation, [9](#page-14-1) EVB VSI aggregate interface configuration, [8](#page-13-4)  EVB VSI filter activation, [9](#page-14-1) EVB VSI filter configuration, [8](#page-13-3) EVB VSI interface configuration, [8](#page-13-4)  specifying EVB default VSI manager, [4](#page-9-2)

### **T TLV**

EVB default VSI manager specification, [4](#page-9-2)  EVB LLDP configuration, [4](#page-9-1) traffic management EVB VSI aggregate filter, [9](#page-14-1)  EVB VSI filter, [8,](#page-13-3) [9](#page-14-1) 

### **V**

**VDP** 

EVB negotiation parameters, [5](#page-10-1)  virtual EVB virtual station interface. *See* [VSI](#page-21-0) Virtual Ethernet Bridge. *Use VEB*  VSI aggregate filter activation, [9](#page-14-1)  Discovery Configuration Protocol. *See see VDP*  EVB default VSI manager, [4](#page-9-2) EVB virtual station interface, [2](#page-7-1)  filter activation, 9 filter configuration, [8](#page-13-3)  VDP negotiation parameter configuration, [5](#page-10-1) VSI interface aggregate configuration, [8](#page-13-4)  aggregate creation, [8](#page-13-2) configuration, [8](#page-13-4) creation, [8](#page-13-2)